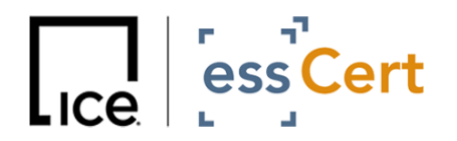

 **Dated:** 13 September 2023

# **essCert Password Change Guide**

## **Password Change Methods**

Please find below the two methods to change your password, **required to be completed by 29 September 2023,** following essCert's new specifications (8 characters minimum, including at least 1 uppercase letter, 1 lowercase letter, 1 number and 1 special character/symbol).

*(Note – if you are unable to complete the password change by 29 September, you will need to follow the retrieval process outlined in the [Appendix below](#page-2-0))*

**Use either of the two below methods to complete the password change:**

#### **1. Pop-up Screen on login**

You can use the pop-up screen that will appear upon login, requesting you complete the password change task (see screenshot below).

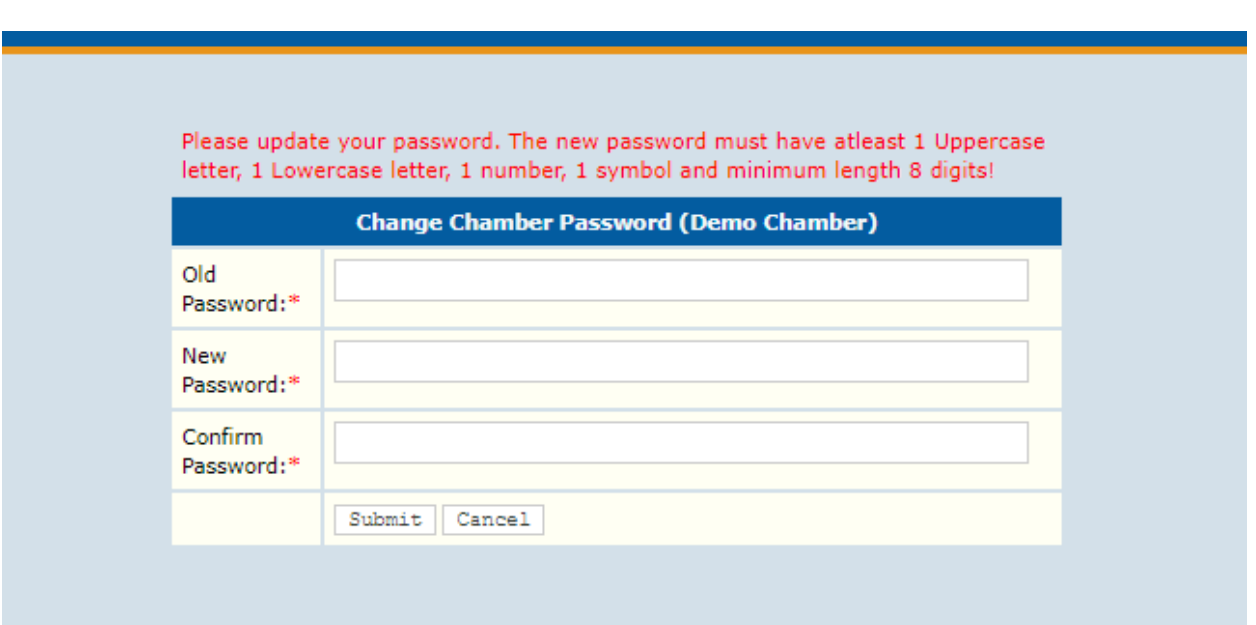

#### <span id="page-0-0"></span>**2. Under 'My Account' settings**

Accessed whilst logged into essCert.

- a) Click on LOGIN on the essCert webpage
- b) Input your current username and password
- c) Click on My Account (see screenshot below):

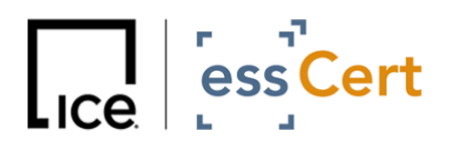

#### essCert Password Change Guide

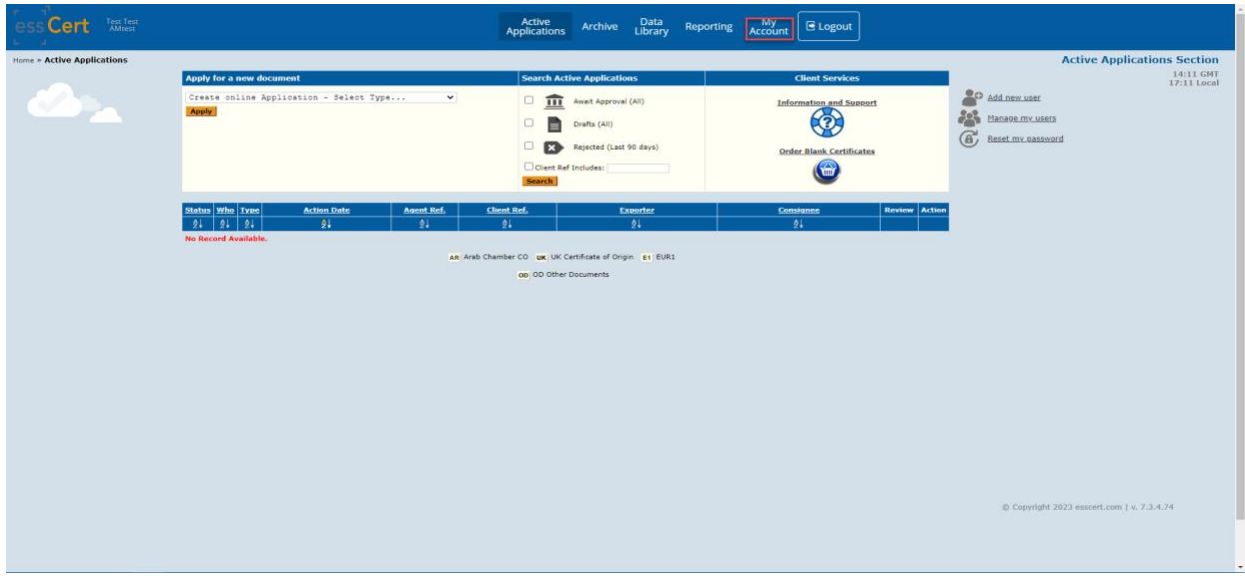

d) Click on Change Password (see screenshot below):

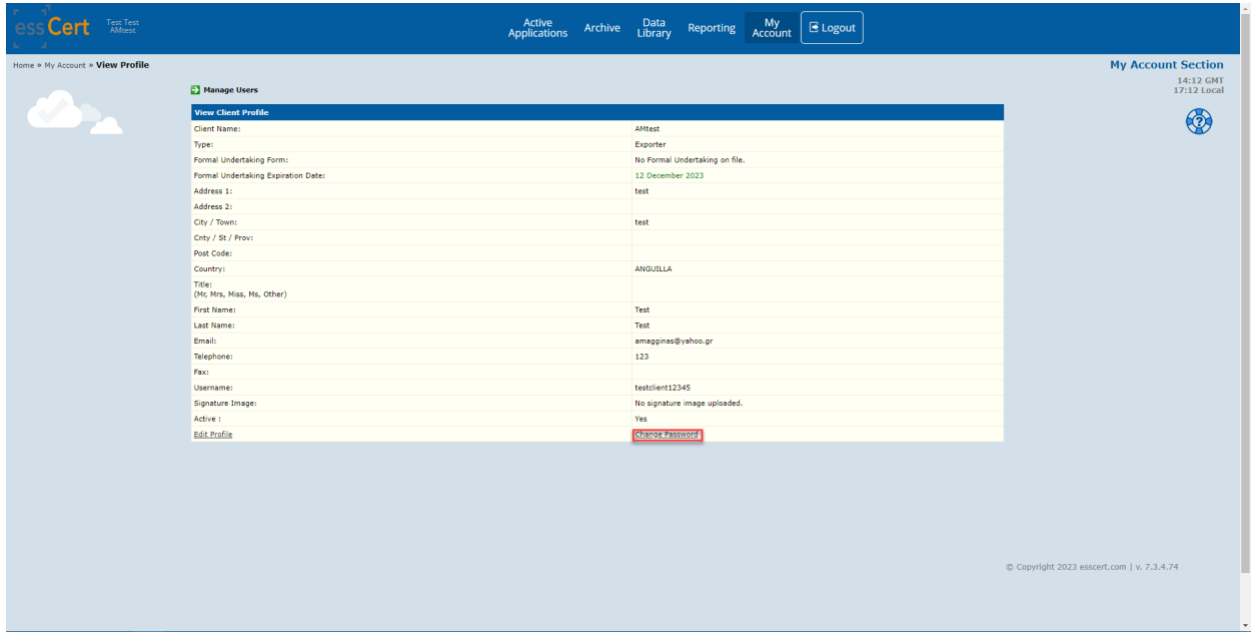

e) Type in your current, as well as your new password, and confirm it (see first screenshot).

If you are still facing issues, please contact **[support@esscert.com](mailto:support@esscert.com)**.

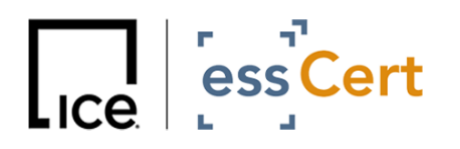

### <span id="page-2-0"></span>**Appendix – Retrieval Process**

**After 29 September, all passwords will be reset to randomly-generated ones and the only way to retrieve them will be through the retrieval link on the essCert [login page.](https://www.esscert.com/log-in)**

1.) Click on 'Forgot your password? Click here to retrieve your log in details.'

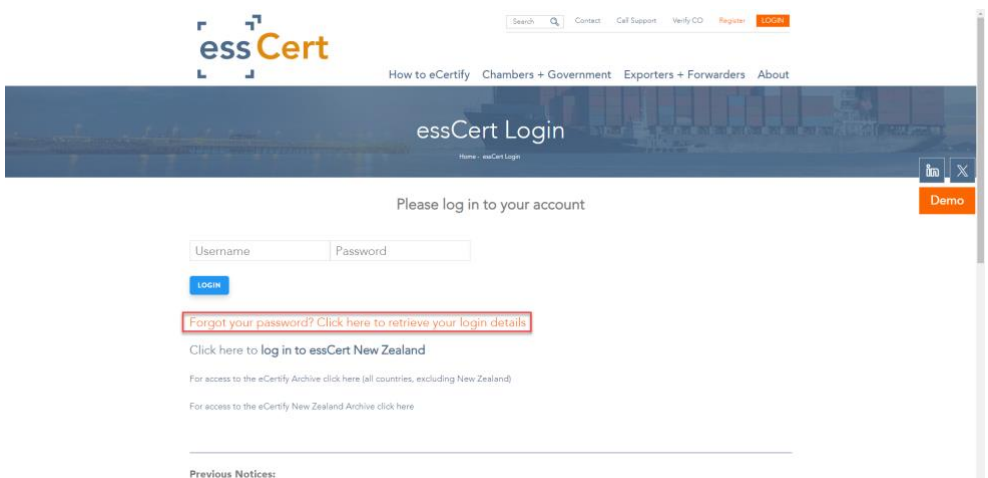

*Note - If you are accessing essCert via an alternative/custom login page, please follow this link instead to retrieve your password: <https://www.tradecert1.net/retrieve/>*

2.) In the next screen, please input your email associated with your essCert account in the relevant field, so that your randomly-generated password can sent to you via email.

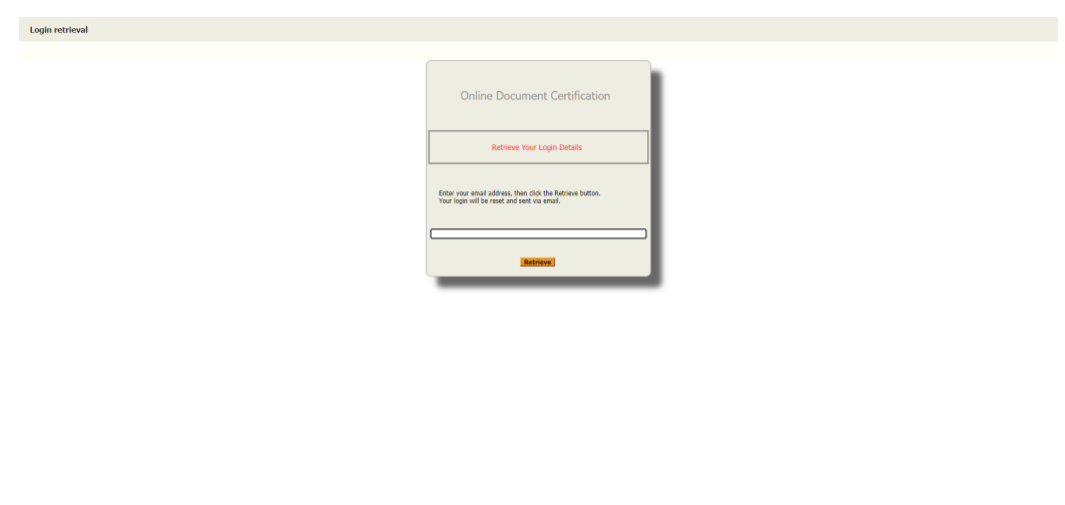

3.) Once you receive the email containing your randomly-generated password, you will be able to change to a new password of your choosing and in compliance with essCert's specifications, by following the **[second method](#page-0-0)** outlined above.